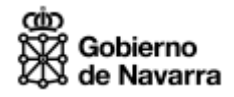

# Guía de uso de Formularios Web para la Generación de Cartas de Pago (704)

## Introducción

El objetivo de esta guía es explicar los diferentes pasos que se deberán seguir para generar una carta de pago y su posterior impresión o pago telemático.

## Rellenar campos para obtener la carta de pago

Cuando entramos en el formulario que nos permitirá crear la carta de pago, podemos observar que está dividido en tres apartados.

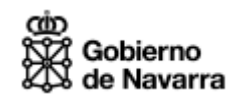

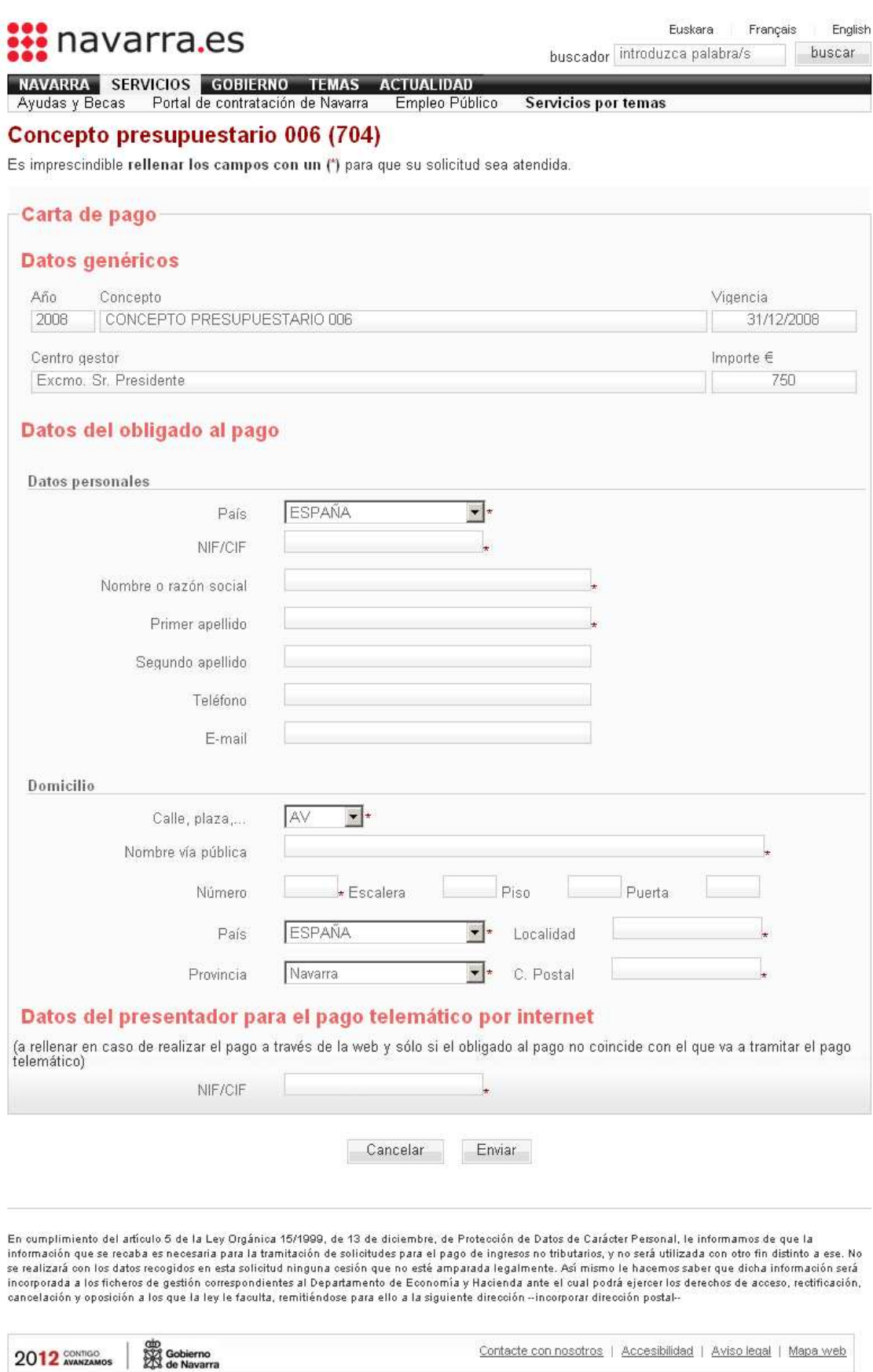

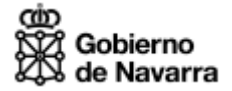

#### Datos del concepto

Toda carta de pago irá asociada a un concepto determinado, es decir, la carta de pago se está creando para la realización del pago de algo en concreto que se encuentra tipificado dentro del Gobierno de Navarra.

El contenido de esta información vendrá determinado y bloqueado apareciendo en esta pantalla a modo informativo.

#### Datos del obligado al pago

El obligado al pago es la persona sobre la que recaerá la obligación del pago, es decir, el titular de la carta de pago. Además esta información será obligatorio cumplimentarla.

#### Datos para el pago telemático

Esta última sección únicamente será obligatoria rellenarla si además se desea realizar el pago electrónicamente, en caso contrario se podrán dejar en blanco.

#### NIF/CIF Presentador:

Si el obligado al pago no coincide con la persona que presentará la carta de pago (bien en una ventanilla del Gobierno de Navarra o bien en la Entidad Colaboradora) deberá rellenar en este campo su NIF si es persona física o CIF si es persona jurídica (Empresa).

Además deberá tener en cuenta que esta persona deberá ser apoderada o titular de la cuenta bancaria desde la que se realizará el pago telemático.

Si este campo se deja en blanco y se desea realizar el pago telemático, se tomarán los datos del obligado al pago.

#### NIF Presentador físico:

 Si en el campo anterior, se ha introducido un CIF de una Empresa, aparecerá activado el siguiente campo donde se deberá incluir el NIF de la persona que está presentando la carta de pago y que además deberá ser o titular o apoderado de la cuenta de la entidad colaboradora desde la que se realizará el pago.

Una vez que se haya rellenado toda la información, pulsando el botón Aceptar se guardarán los datos en las tablas telemáticas de cartas de pago.

Y aparecerá la siguiente pantalla

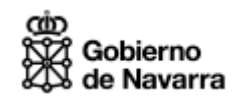

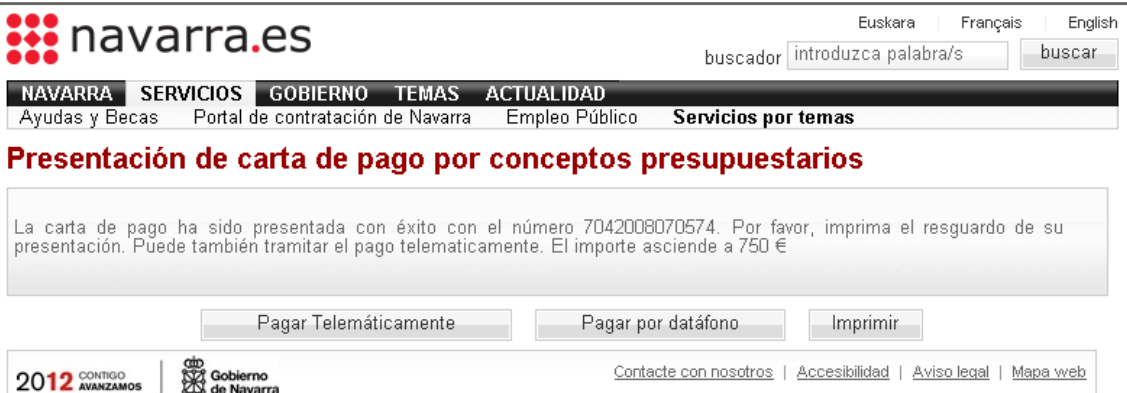

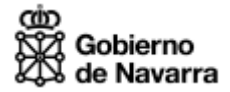

## Imprimir la carta de pago

En este caso, se mostrará en pantalla un PDF como el siguiente para que el usuario del Formulario Web pueda acercarse o bien a una ventanilla del Gobierno de Navarra o bien a una Entidad Colaboradora para proceder al pago.

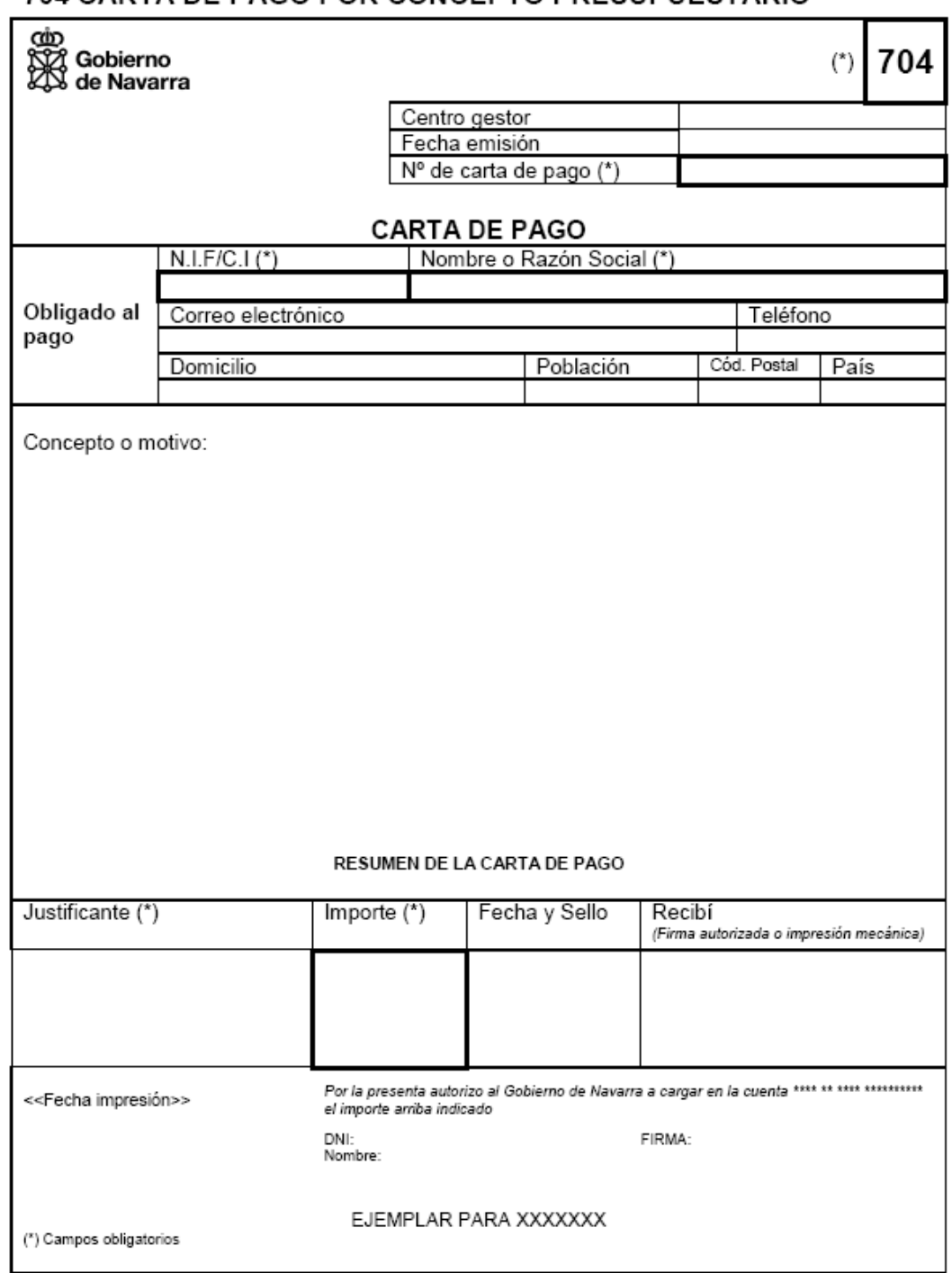

### 704 CARTA DE PAGO POR CONCEPTO PRESIIPLIESTARIO

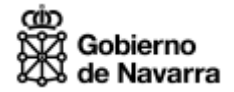

## Pagar con datáfono

En el caso de que la carta de pago la esté creando personal del Gobierno de Navarra para un ciudadano, éste último podrá formalizar el pago también mediante tarjeta física.

Una vez que el datáfono devuelva el ticket de pago, el Funcionario introducirá en estos campos los datos del pago (nº de operación) e imprimirá un justificante de pago con dos copias, una para el ciudadano y otra para grapar con el ticket de la operación.

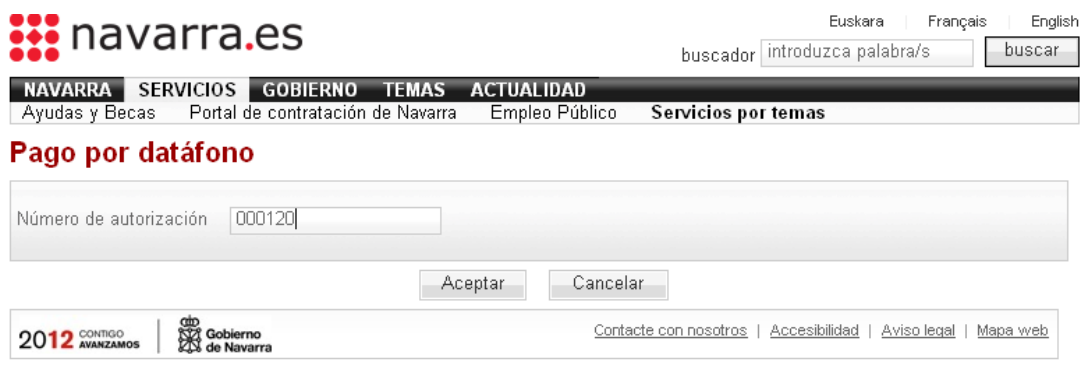

## Pagar desde el Formulario Web

Si finalmente se opta por esta opción, deberemos tener en cuenta que la presentación telemática se realiza en un entorno seguro para el que será necesario tener instalado el certificado de identidad CERES emitido por la Fábrica Nacional de Moneda y Timbre.

El pago telemático nos brindará dos posibilidades: pago con cargo a cuenta y pago con tarjeta virtual.

Nada más pulsar esta opción, veremos la siguiente pantalla que nos indicará que es necesario identificarse para realizar el pago, seleccionaremos la opción "Certificado de Usuario"

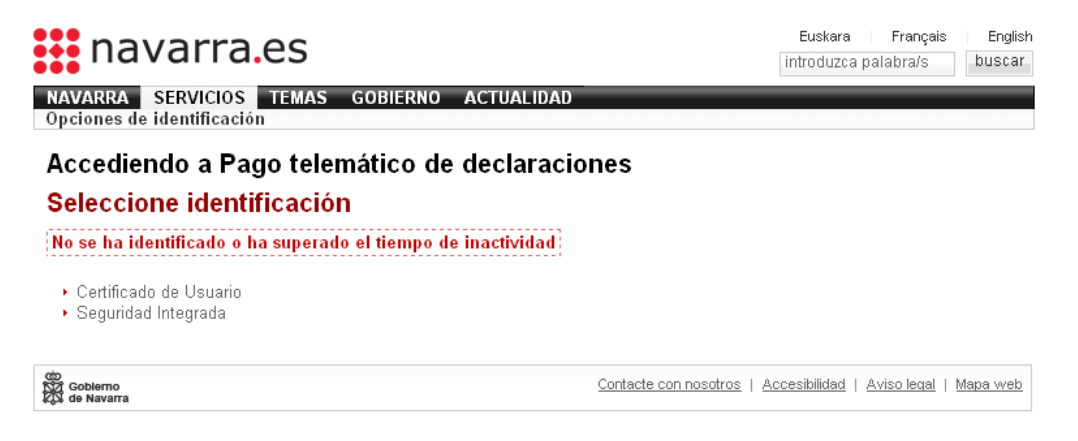

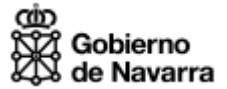

La siguiente pantalla nos pedirá el certificado digital

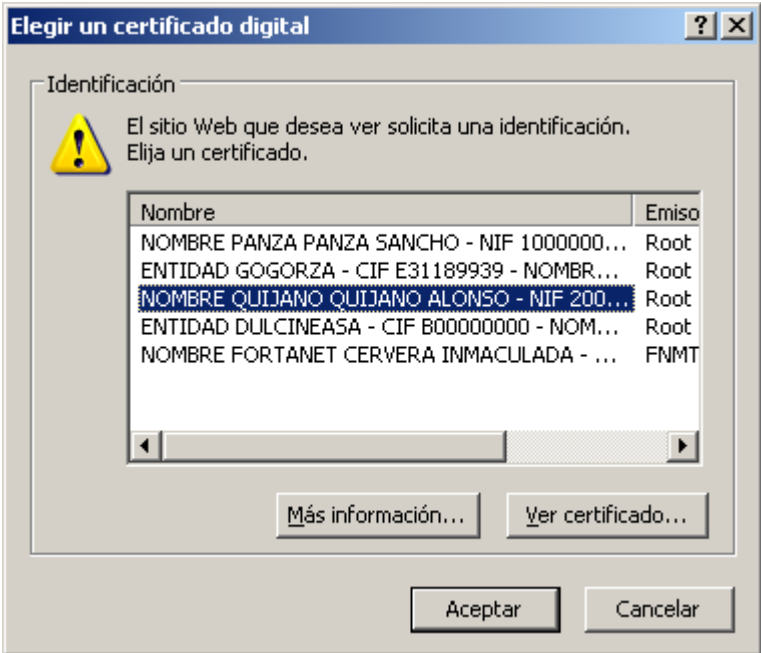

A continuación, se realizarán una serie de comprobaciones con el certificado y si es válido y las cumple se pasará a la siguiente pantalla.

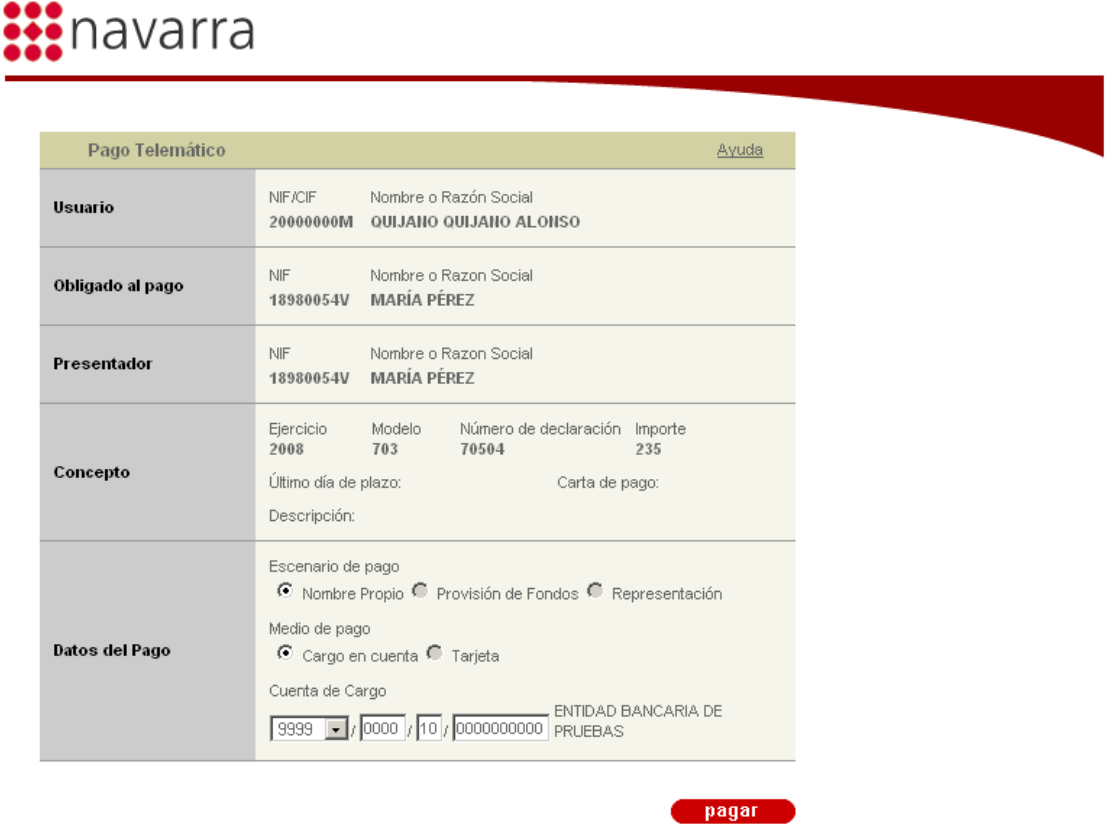

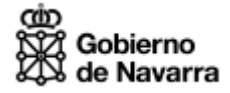

Desde esta pantalla podremos acceder a la Ayuda específica del Pago telemático mediante el link ubicado en la parte superior izquierda de la pantalla.

## Teléfono de Contacto

El Teléfono de soporte al ciudadano es 948 013 555